# Ordinationsmanagement für die moderne Arztpraxis!

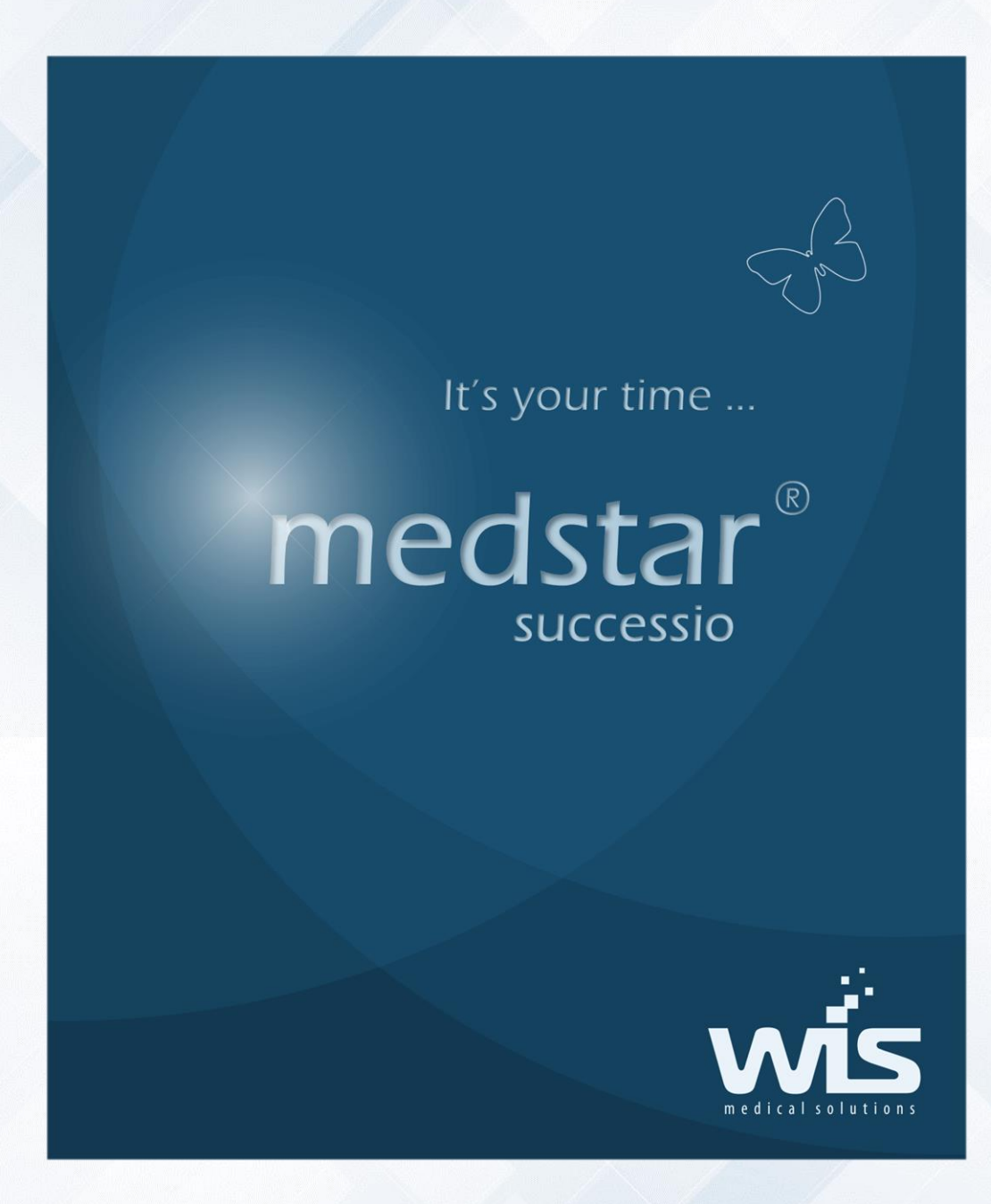

**WISITOR** Termine Online Reservieren

# <span id="page-1-0"></span>Vorwort

# **Herzlich willkommen**

bei der neuen MEDSTAR-Anwendung! Schön, dass Sie sich auch für dieses Modul entschieden haben. Um die Arbeit mit **WISITOR** von Anfang an so einfach und effizient wie möglich zu gestalten, empfehlen wir Ihnen, die notwendige Zeit zu nehmen um sich mit der Kurzanleitung zum Modul eingehend auseinander zu setzen. So werden Sie am schnellsten die Vorzüge kennen lernen und den optimalen Nutzen erzielen!

Mit WISITOR sind Ihre Patienten in der Lage ihre Termine Online zu Reservieren. In MEDSTAR wird dies automatisch mit Ihrem Planer synchronisiert und Sie können alle Informationen in Echtzeit abrufen.

Für den Inhalt verantwortlich:

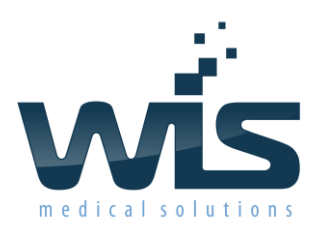

# **Dr. Wienzl Informationssysteme GmbH**

**A-1230 Wien, Parttartgasse 34/16a**

Diese Dokumentation wurde nach bestem Wissen und Gewissen erstellt. Trotzdem können Fehler nicht vollständig ausgeschlossen werden. In jedem Fall wird keine Haftung für allfällige Schäden übernommen, die durch den Gebrauch dieser Dokumentation, mittelbar oder unmittelbar, entstehen!

Verbesserungsvorschläge, die das Produkt WISITOR und/oder die Dokumentation betreffen, sind jederzeit willkommen.

# **Wir wünschen Ihnen viel Freude und Erfolg mit unserem neuen Modul!**

#### **Impressum:**

Dr. Wienzl Informationssysteme GmbH A-1230 Wien, Parttartgasse.34/16a

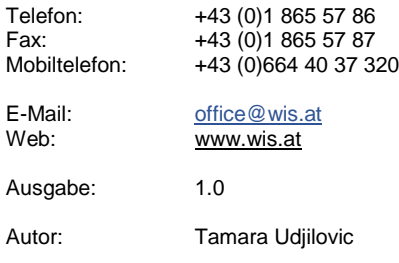

# Inhalt

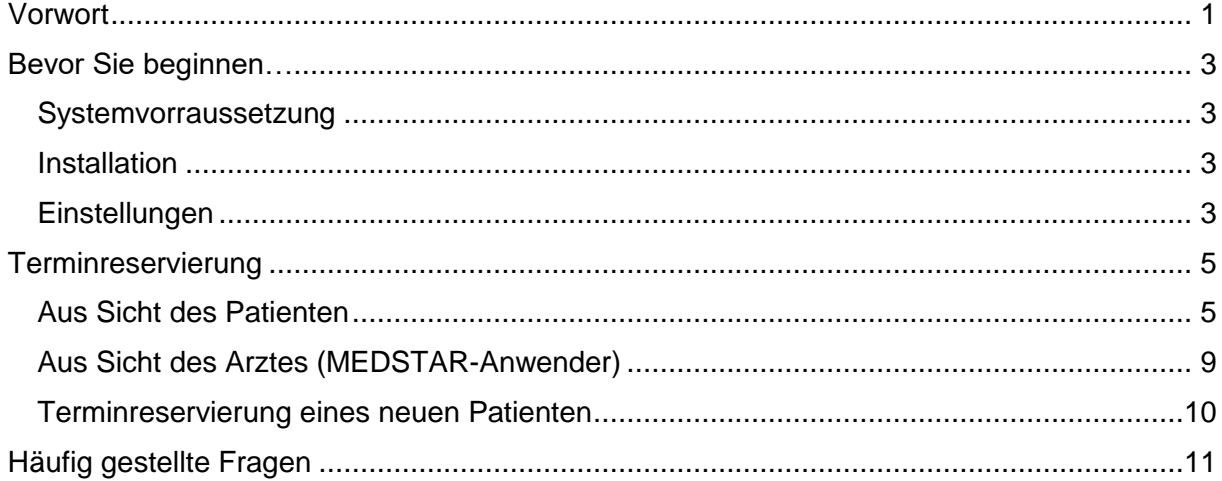

# <span id="page-3-0"></span>Bevor Sie beginnen…

#### <span id="page-3-1"></span>Systemvorraussetzung

Um WISITOR nutzen zu können benötigen Sie einen Computer mit Internetverbindung, damit die Daten auch synchronisiert werden können.

#### <span id="page-3-2"></span>Installation

WISITOR ist in MEDSTAR aktiviert und Sie haben die Möglichkeit dieses Modul zu testen (mit einigen Einschränkungen) oder auch gleich zu bestellen. Um das Bestellen angenehmer zu gestalten, können Sie die Bestellung direkt über das Programm abschicken. Klicken Sie dazu auf die Menüpunkte [Anmeldung]-[Planer]-[WISITOR]-[Bestellen].

#### <span id="page-3-3"></span>Einstellungen

Um WISITOR zu verwenden müssen Sie zuerst entscheiden, welche Liste vom Planer (in MEDSTAR) Sie für die Onlineterminvergabe verwenden wollen. Sie können eine bereits vorhandene Liste verwenden oder auch eine neue erstellen.

Zur Verwaltung Ihrer Planerliste klicken Sie auf die Menüpunkte [Datei]-[Schließen]-[Datei]-[Ordinationsprofil]-[Planer]. Achten Sie darauf, dass die **Terminzeiten** auch richtig eingetragen sind, sodass es bei WISITOR keine unrealistischen Zeitfenster gibt. Auch die Standarddauer soll definiert sein, da sonst ebenfalls unrealistische Zeitreservierungen zustande kommen können.

Wenn Sie spezielle Einträge für Ihre Patienten bei der Terminreservierung haben wollen, dann wählen Sie diese bei dem Button **Einträge** aus. Einträge können z.B.: Standard, Vorsorgeuntersuchung, Impfung, usw. sein.

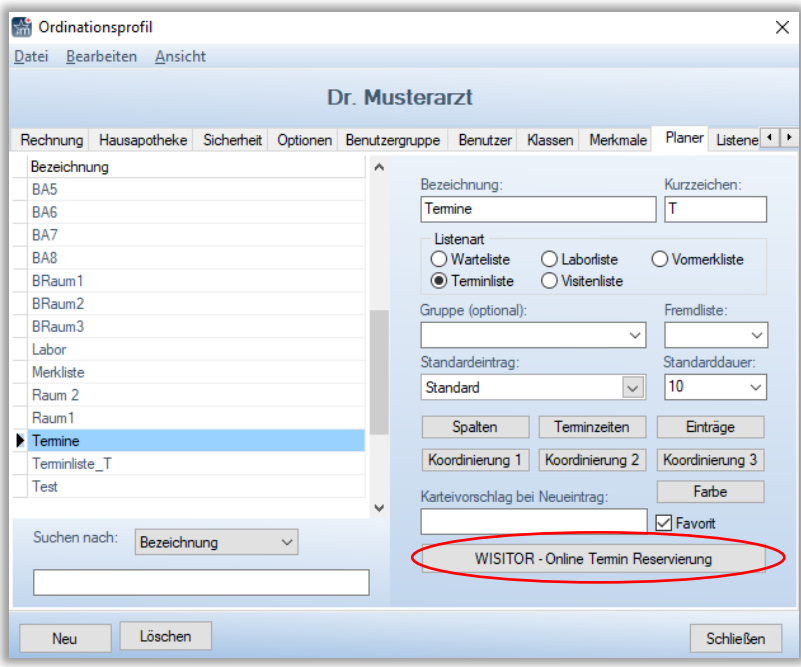

Klicken Sie nun auf den Button **WISITOR – Online Termin Reservierung**

# Folgendes Fenster wird sich öffnen:

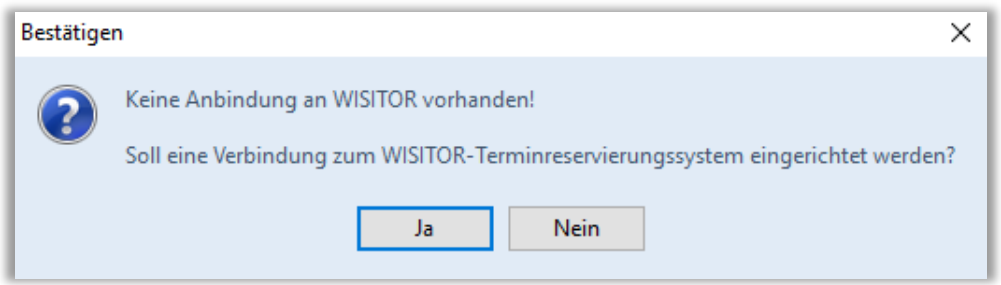

Klicken Sie bei dem Fenster auf den Button **Ja**, wenn Sie diese Liste mit dem Terminreservierungssystem verbinden wollen.

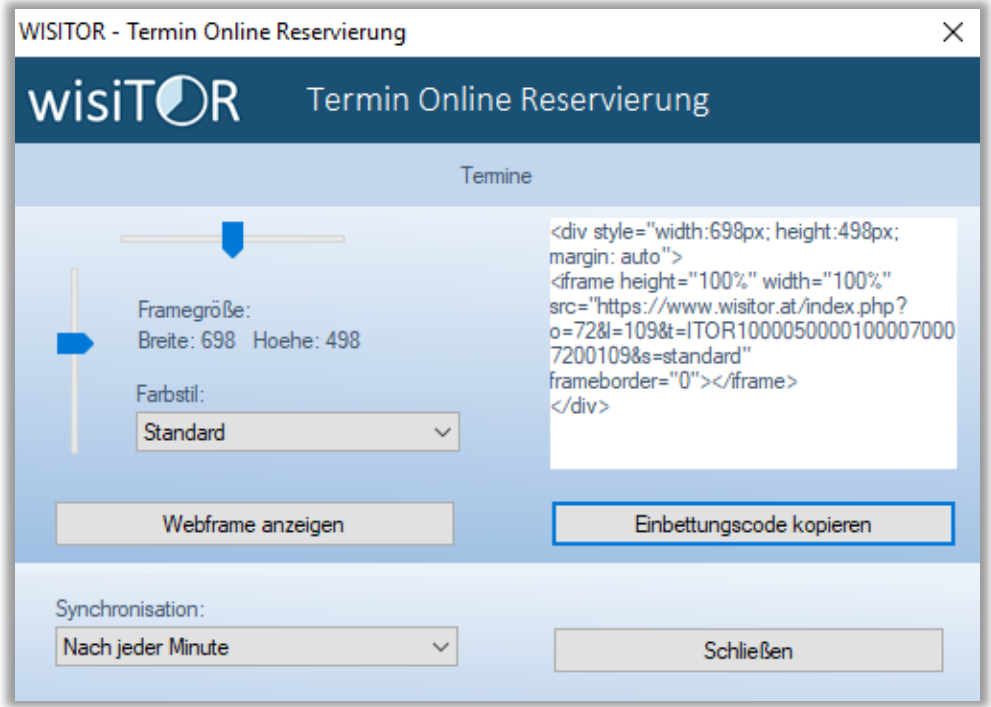

Im Auswahlfenster können Sie entscheiden in welchem Intervall sich sowohl der Planer als auch das WISITOR synchronisieren sollen.

Wenn Sie nun auf den Button **Webframe anzeigen** klicken, öffnet sich der Browser und Sie sehen das Terminreservierungssystem (siehe nächste Abbildung).

# <span id="page-5-0"></span>Terminreservierung

# <span id="page-5-1"></span>Aus Sicht des Patienten

Ihr Patient hat die Möglichkeit über Ihre Website einen Termin online zu reservieren. Folgende Ansicht steht ihm zur Verfügung:

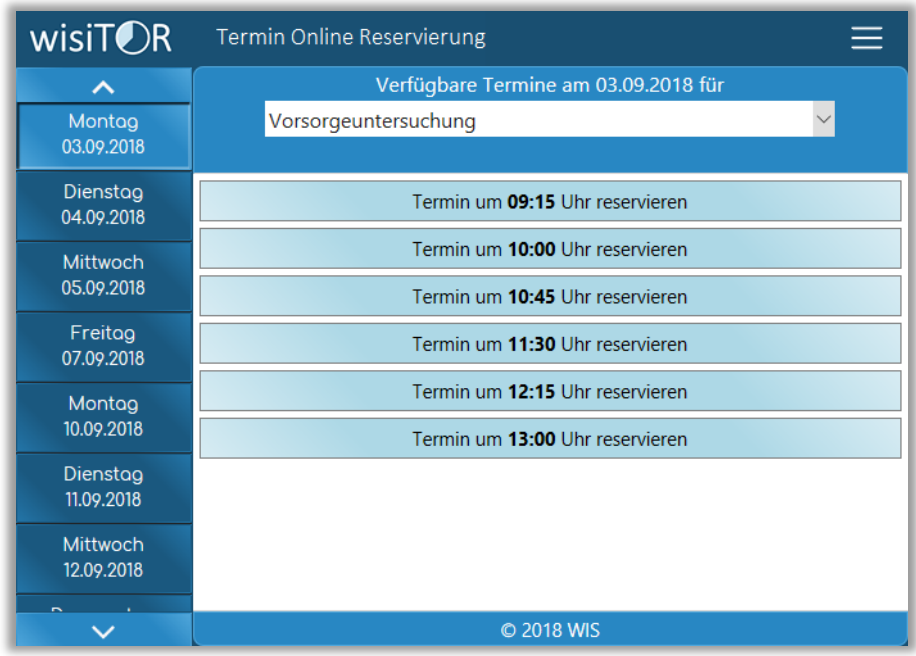

**Beispiel:** Patient Max Muster möchte einen Termin für eine Vorsorgeuntersuchung am **03.09.2018 um 09:15 Uhr** reservieren.

Er klickt auf den Button **Termin um 09:15 reservieren** und nun öffnet sich ihm ein Fenster wo die Eingabe seiner Daten erforderlich sind.

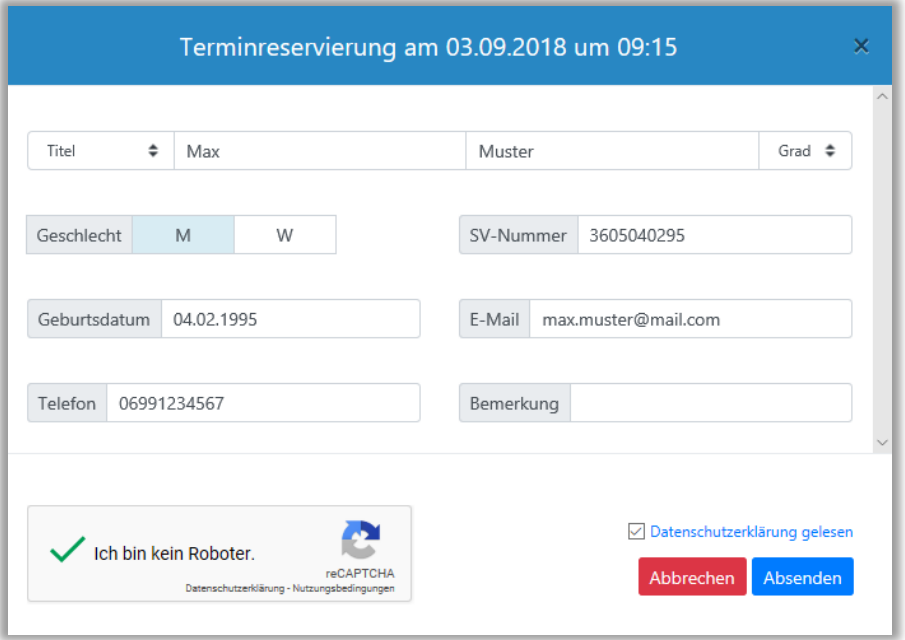

ı

Nachdem Herr Muster alle erforderlichen Daten eingetragen hat, erhält er eine Mail mit dem Bestätigungscode (TAN), den er eintragen muss um den Termin endgültig buchen zu können.

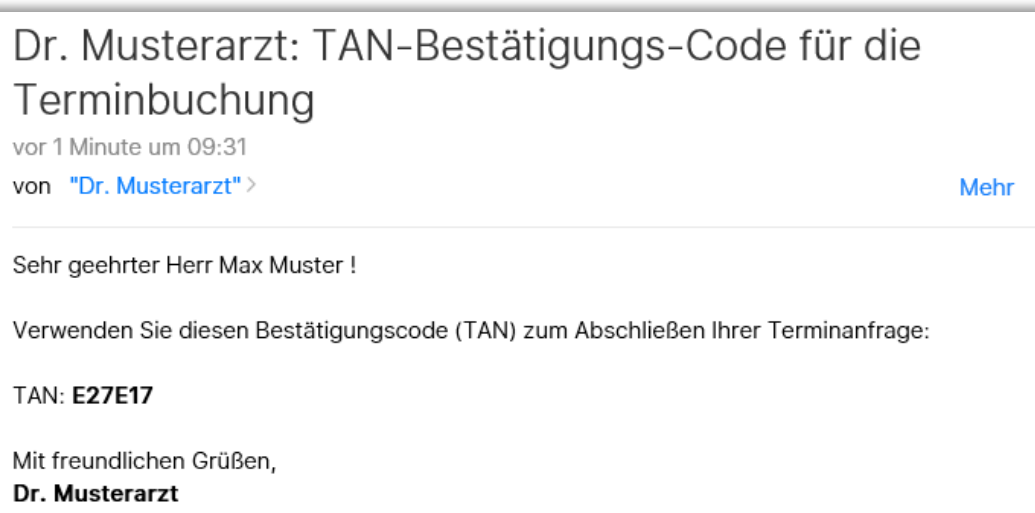

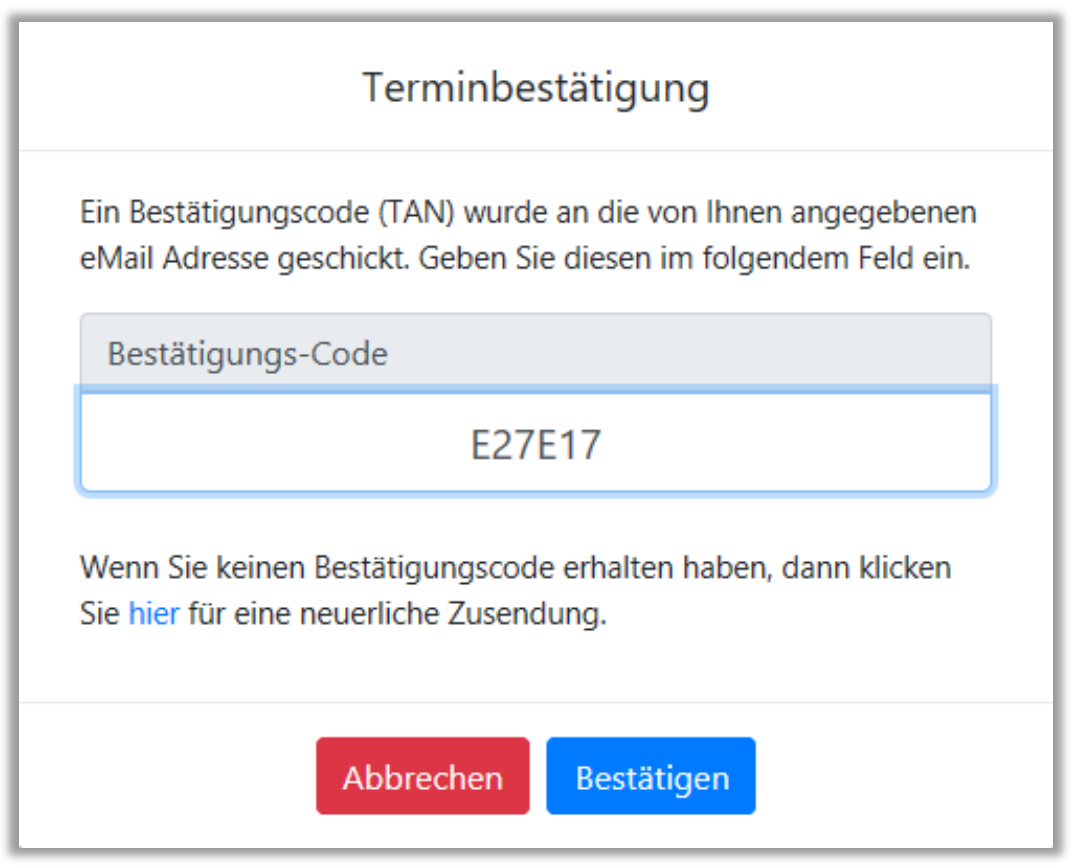

Hat Herr Muster nun den TAN eingetragen, kann er der Anzeige entnehmen, dass der Termin erfolgreich gebucht werden konnte. Zusätzlich erhält er eine Mail mit der Bestätigung des Termines.

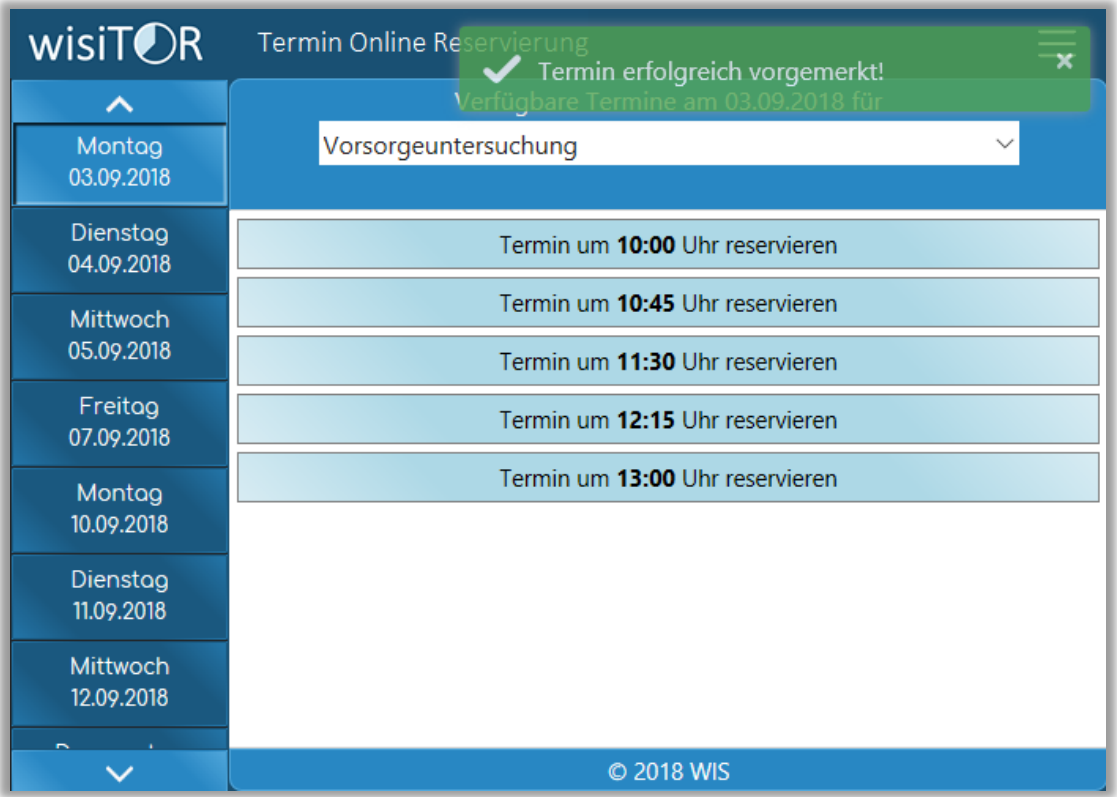

Dr. Musterarzt: Bestätigung Ihres Termines! vor 1 Minute um 09:34 von "Dr. Musterarzt"> Mehr Sehr geehrter Herr Max Muster! Wir haben Ihre Terminanfrage für 03.09.2018 um 09:15 vorgemerkt. Mit freundlichen Grüßen, Dr. Musterarzt

I

Nachdem alles synchronisiert wurde, können Sie den reservierten Termin von Herr Muster Max in Ihrem MEDSTAR sehen.

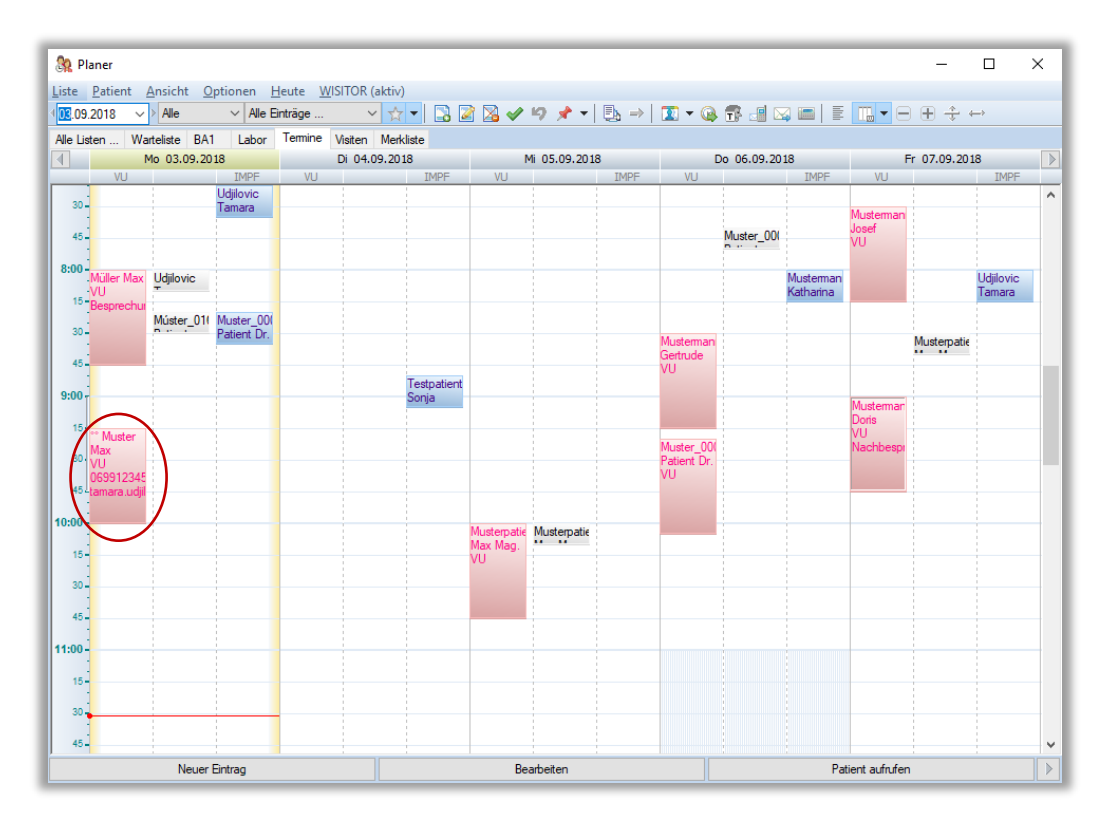

Einträge von WISITOR, die in MEDSTAR übernommen werden, werden mit dem Zeichen **°°** markiert. So können Sie auf den ersten Blick erkennen, ob dieser Eintrag von Ihnen stammt oder die Patienten eine Onlinereservierung vorgenommen haben.

#### <span id="page-9-0"></span>Aus Sicht des Arztes (MEDSTAR-Anwender)

Sie arbeiten in Ihrem MEDSTAR ganz normal, wie bisher. Die Termine die Sie im Planer eintragen, werden im WISITOR synchronisiert. Und somit stehen die Zeiträume für Patienten, die über Ihre Website eine Online-Terminreservierung vornehmen wollen, nicht mehr zur Auswahl.

**Beispiel:** Sie tragen in Ihrem MEDSTAR-Planer für den Patienten Mustermann Josef einen Termin für eine Vorsorgeuntersuchung ein. Bei dieser Untersuchung wurde die Standarddauer auf 45 Minuten gestellt.

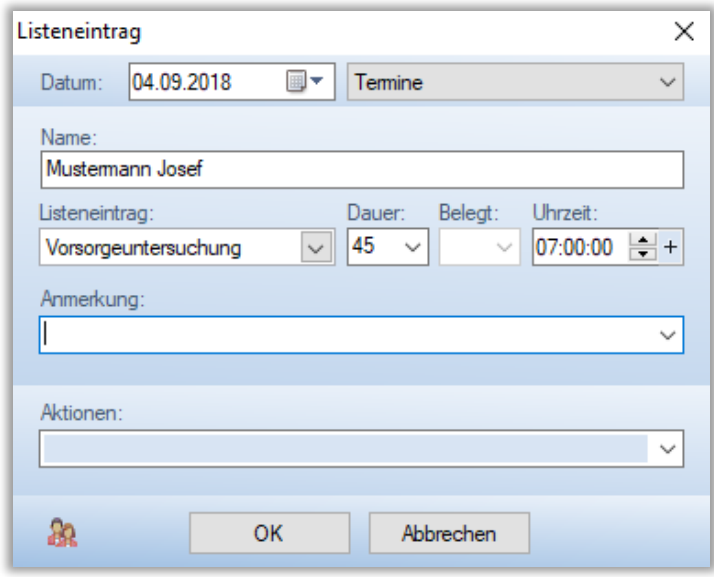

In Ihrem MEDSTAR-Planer wird nun ein Termin zur Vorsorgeuntersuchung eingetragen. Nach der Synchronisation zum WISITOR wird der Zeitraum des Termines für Patienten nicht buchbar sein.

Um WISITOR aus MEDSTAR aus zu öffnen klicken Sie im Planer auf die Menüfolge [WISITOR]-[WISITOR – Webframe anzeigen]

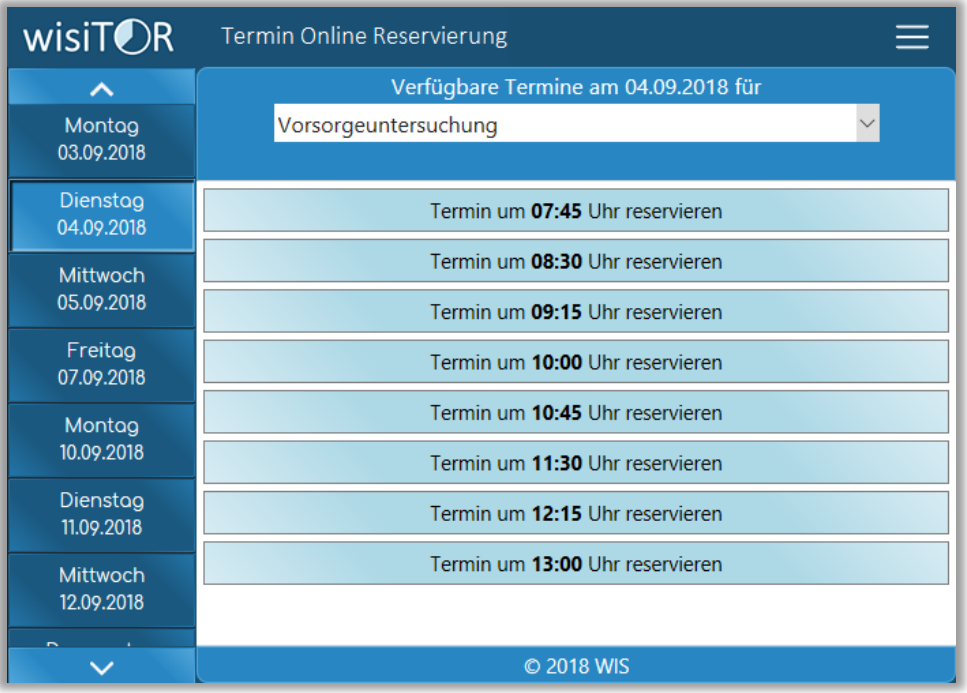

Wie vorher beschrieben ist die Vorsorgeuntersuchung für Patient Mustermann am **04.09.2018 um 07:00 Uhr** reserviert und dauert 45 Minuten. In diesem Zeitraum können von anderen Patienten keine Terminreservierungen gebucht werden (siehe Abbildung).

#### <span id="page-10-0"></span>Terminreservierung eines neuen Patienten

Wenn sich ein Patient, der noch nicht in MEDSTAR angelegt ist, einen Termin bei Ihnen reservieren möchte, dann ist der Buchungsvorgang der selbe wie bei allen anderen Patienten. In MEDSTAR wird der Patient im Planer eingetragen und automatisch im Hintergrund angelegt. Seine Daten (wie z.B.: Versicherungsnummer, Kontaktdaten, …), die er bei der Onlinereservierung angegeben hat, werden beim Anlegen des Patienten übernommen.

# <span id="page-11-0"></span>Häufig gestellte Fragen

# [Kann ich das Produkt kostenlos testen?](http://www.wis.at/wisitor/faq.html#a9328)

Ja. Jeder Anwender von MEDSTAR kann die Termin Online Reservierung WISITOR selbst testen und in Ruhe ausprobieren. Die kostenlose Testversion hat allerdings einige Einschränkungen gegenüber der Kaufversion. So können nur Termine innerhalb von wenigen Tagen gebucht werden und am Webframe erscheint ein Vermerk, dass es sich um einen Testbetrieb handelt.

# [Mit welcher Arztsoftware kann WISITOR eingesetzt werden?](http://www.wis.at/wisitor/faq.html#a9327)

Derzeit wird nur die Arztsoftware MEDSTAR unterstützt.

# [Kann ich WISITOR auch ohne Arztsoftware verwenden?](http://www.wis.at/wisitor/faq.html#a9326)

Nein. WISITOR ist eine Erweiterung der Arztsoftware MEDSTAR und kann nur mit diesem Produkt verwendet werden.

# [Wie lange dauert es, bis eine Online-Terminanfrage im MEDSTAR-Planer landet?](http://www.wis.at/wisitor/faq.html#a9333)

Das Synchronisierungsintervall legen Sie selber in MEDSTAR fest. Das minimal einstellbare Intervall ist eine Minute, d.h. nach jeder Minute erfolgt ein Datenabgleich zwischen dem MEDSTAR-Planer und dem WISITOR-Server. Wir empfehlen ein Intervall von 10 Minuten.

## [Welche datenschutzrelevanten Daten werden an den WISITOR-Server übertragen?](http://www.wis.at/wisitor/faq.html#a9334)

Bei der Initialisierung werden Name, Vorname und Titel, sowie die Adresse aus dem Ordinationsprofil des Arztes an WISITOR übertragen. Darüber hinaus auch die Buchungszeiten usw., aber diese spielen keine datenschutzrechtliche Rolle.

# Welche Daten von Patienten werden am WISITOR-Server gespeichert?

Bei der Terminanfrage des Patienten muss dieser einige Informationen, wie Name, Geburtsdatum, Versicherungsnummer usw. eingeben. Diese werden natürlich am WISITOR-Server gespeichert. Dazu muss der Patient aber seine ausdrückliche Zustimmung geben, indem er eine entsprechende Option anklicken muss. Von MEDSTAR werden keine Patientendaten an den WISITOR-Server übertragen!

# [Kann ich das Webframe zeitweise deaktivieren?](http://www.wis.at/wisitor/faq.html#a9336)

Ja, Sie können im MEDSTAR-Planer unter dem Menüpunkt WISITOR das Webframe deaktivieren und später wieder aktivieren. In deaktiviertem Zustand ist es außer Betrieb und es können keine Termine online gebucht werden.

#### [Kann ich die Buchungsmöglichkeit zeitlich einschränken?](http://www.wis.at/wisitor/faq.html#a9337)

Ja, Sie können individuell für jede Terminart (Termingrund) festlegen, an welchen Wochentagen und zu welcher Uhrzeit Termine gebucht werden können. Die Einstellung ist auf 5 Minuten genau einstellbar. Beispielsweise könnten Sie definieren, dass "Vorsorgeuntersuchungen" nur jeweils am Mittwoch von 10 bis 12 Uhr möglich sind. Darüber hinaus lässt sich angeben, in wie vielen Tagen frühestens Termine online gebucht werden dürfen. Die Einstellungen müssen im Ordinationsprofil von MEDSTAR (Register "Listeneintrag") vorgenommen werden.

### Können Urlaubs- [und Sperrzeiten festgelegt werden?](http://www.wis.at/wisitor/faq.html#a9338)

Ja, genauso wie im Planer von MEDSTAR können selektiv Urlaubs- und Sperrzeiten festgelegt werden. Die Einstellungen dazu sind im Planer von MEDSTAR vorzunehmen und werden im Zuge der Synchronisation zum WISITOR-Server übertragen.

### [Kann man angeben, welche Terminarten online gebucht werden können?](http://www.wis.at/wisitor/faq.html#a9339)

Ja, das ist selbstverständlich möglich!

Im Ordinationsprofil von MEDSTAR können unter dem Register "Listenart" die möglichen Online-Terminarten für jede Terminliste festgelegt werden.

#### [Wie kann ich das Produkt WISITOR erwerben und was kostet es?](http://www.wis.at/wisitor/faq.html#a9340)

Der Kauf des Produktes ist ganz einfach über MEDSTAR möglich. Im Planer finden Sie dazu unter dem Menüpunkt [WISITOR] eine Option [Bestellen].

Im Bestellfenster werden die genauen Konditionen (einmaliger Lizenzpreis und monatliche Betreuungskosten) angezeigt und Sie können direkt eine Bestellung abschicken.

## [Muss ich für jede WISITOR-Liste extra bezahlen?](http://www.wis.at/wisitor/faq.html#a9342)

Nein, mit dem einmaligen Erwerb der Lizenz können Sie beliebig viele Webframes betreiben. Auch die monatlichen Betreuungskosten erhöhen sich nicht, wenn Sie mehrere Webframes betreiben!

## [Muss ich einen eigenen Vertrag für WISITOR unterschreiben?](http://www.wis.at/wisitor/faq.html#a9343)

Nein, als bestehender MEDSTAR-Kunde mit aufrechtem Betreuungs- und Wartungsvertrag erwerben Sie einfach ein Zusatzmodul. Die Geschäftsgrundlage ändert sich dadurch nicht.

#### [Kann ich als PREPAID-Kunde die Termin Online Reservierung verwenden?](http://www.wis.at/wisitor/faq.html#a9344)

#### Leider nein!

WISITOR ist nur bei den MEDSTAR-Kaufprodukten (Junior Edition und Premium Edition) möglich. Ein bestehender Betreuungs- und Wartungsvertrag ist Voraussetzung!

#### [Kann WISITOR automatische Terminerinnerungen verschicken?](http://www.wis.at/wisitor/faq.html#a9345)

Da WISITOR eine Erweiterung des MEDSTAR-Planers ist, können Erinnerungen an Termine nur aus MEDSTAR heraus verschickt werden. Dazu stehen neben eMails auch SMS zur Verfügung (Lesen Sie dazu mehr im Handbuch von MEDSTAR).